Published on *CMS RNE* [\(https://cms.rne.eu](https://cms.rne.eu))

[Home](https://cms.rne.eu/) > Guide for Path Request processing between X-7.5 and X-8 by the C-OSS Managers

# **Guide for Path Request processing between X-7.5 and X-8 by the C-OSS Managers**

#### [Content](https://cms.rne.eu/pcs/pcs-documentation/guide-path-request-processing-between-x-75-and-x-8-c-oss-managers#)

# **1. Aim of the guide**

In order to help the C-OSS Managers' work between X-7.5 and X-8 (pre-booking for New Path Request process) and their tasks further on, this documentation should contain a summary about the possible actions in PCS with the dossiers and requests and these actions' result, impact on the process, IMs, Applicants, other RFCs.

# **2. Process**

When an Applicant requests at least one PaP in a dossier, instead of Path Request or Path Elaboration, the dossier goes first to Pre-Booking phase. In this phase, PCS creates a dedicated area for the C-OSS managers, the C-OSS TT, and it copies there the content of the Applicant TT. Coordinating C-OSS users (those who published the PaPs) have editing rights on their own timetable version (PaP sections) in the following phases:

- Alternative Offer Reserved: after doing the conflict resolution the C-OSS user replaced the original PaP with an alternative and reserved it for the Applicant
- Alternative Offer Created: after doing the plausibility check the C-OSS user recognized a problem and he/she fixes minor issues in the timetable. Editing possibilities on the PaP path sections and intermediate path sections on their corridor are the following:
	- Arrival and departure times (actual/earliest/latest)
	- Dwell time
	- Catalogue path number
	- Train number
	- Common train parameters
	- Path section level parameters
	- Conditions:
		- The same rule applied as for IMs editing times of PaP path sections (e.g. regular Flex PaP point)
		- C-OSS can add intermediate PaP path section or remove existing that was created by the Applicant
		- C-OSS can edit managed by PCS subsidiaries
		- **PaP must be reserved**

### **The Alternative offer branch**

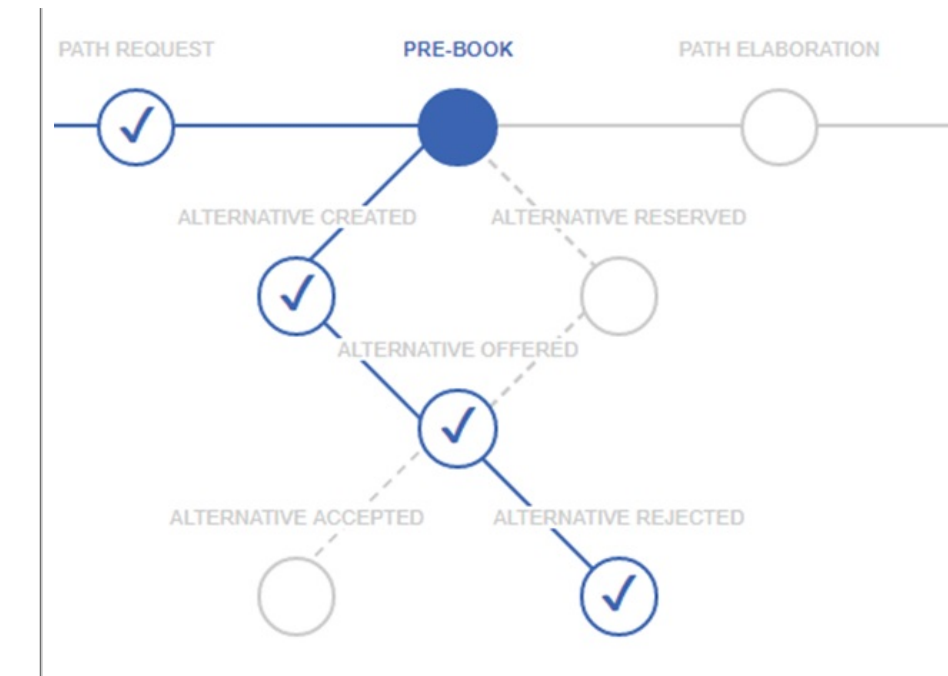

#### **Alternative Offer Reserved**

The dossier with this status has Alternative PaP inserted in the C-OSS timetable that should be accepted by impacted Applicant's. In this phase, the C-OSS have edit access to the C-OSS timetable.

#### **Alternative Offer Created**

In this phase, the C-OSS have edit access to the C-OSS timetable

#### **Alternative Offered**

C-OSS promotes the dossier to this phase once the changed C-OSS timetable is ready to be sent to the Applicants for acceptance of the modified Path Request.

#### **Alternative Offer Accepted**

The modification to the Path Request has been reviewed and accepted by impacted Applicant's and has been promoted by leading Applicant.

### **Alternative Offer Rejected**

The modification to the Path Request has been reviewed and rejected by one of the impacted Applicant's and has been promoted by leading Applicant.

## **The C-OSS transitions**

• Pre-Booking → Alternative Offer Reserved: not available in Control (only in Path Request details via alternative PaP search), triggered by Alternative PaP selected by C-OSS user

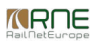

- Pre-Booking → Alternative Offer Created: via Control. No changes to C-OSS traffic lights (remains green)
- Withdraw Alternative Offer (Alternative Offer Reserved/Alternative Offer Created → Pre-Booking): reset C-OSS lights
- Proceed to Pre-Booking (Alternative Offer Accepted/Rejected → Pre-Booking)
- Submit Alternative Offer Alternative Offer Reserved/Created → Alternative Offered: reset impacted Applicant traffic lights, all PaP requests must be in status category "Reserved"

#### **Alternative offer Applicant acceptance**

- Applicants are notified by e-mail
- Applicants can find the dossiers under "My Unresolved" filter as the status of the alternative offer acceptance will be handled with traffic light
- Comparison view is provided, but the decision should be handled via Control. Each involved Applicant in the Alternative offer will need to set their light to green for accepting or red for rejecting the alternative offer.
- All lights are green → Leading Applicant can promote the dossier to Alternative Accepted
- At least one light is red → Leading Applicant can promote the dossier to Alternative Rejected

#### **Undo Alternative Offer**

- Alternative Offer Reserved:
	- The original PaP(s) should be inserted in the dossier again
	- All PaP request should be re-requested
	- The state might be different in case initial PaP is not available anymore
- Alternative Offer Created:
	- No changes in PaP requests and reserved capacity
	- o Only the C-OSS timetable should be replaced with one from the first version in Pre-Booking phase
- Notification:
	- An applicant receives an e-mail notification if C-OSS withdraws the Alternative Offer

# **Actions in Pre-Booking and Alternative Offer Branch**

#### **2.1 Select PaP sections in PaP request details view**

• Select all PaP sections: user can select all PaP sections in one step

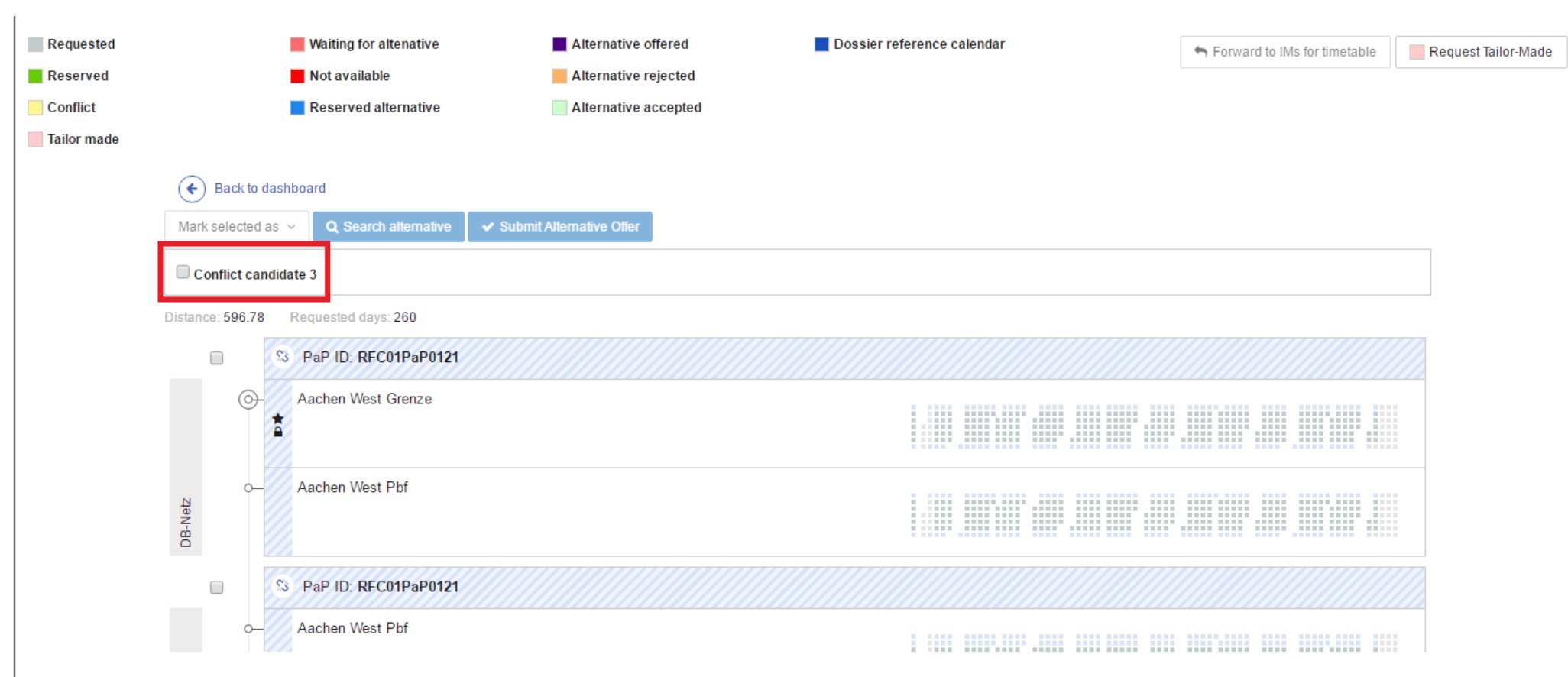

Select PaP sections one by one: user can also select a single PaP section and do a certain action only with that

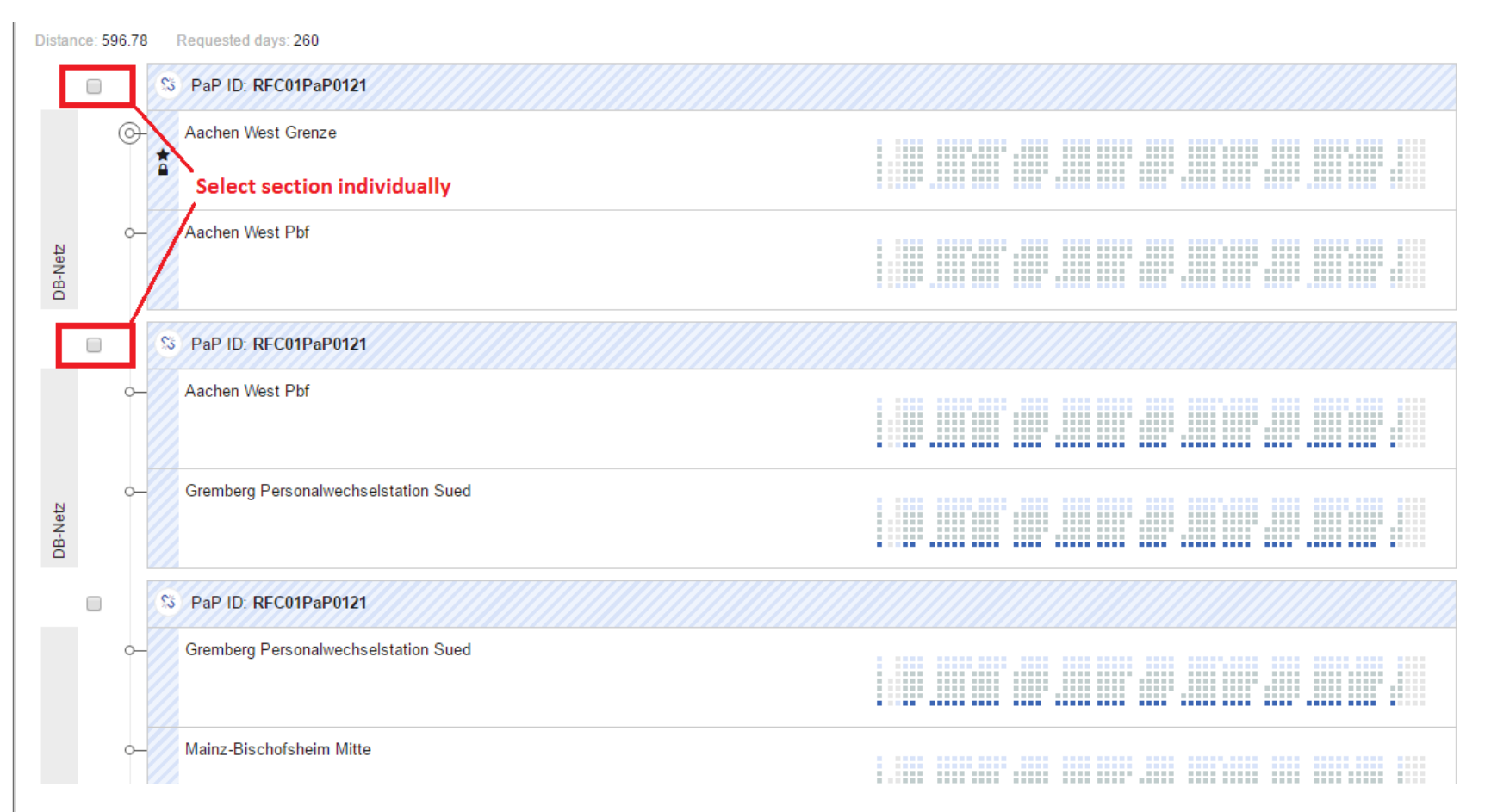

After the selection from the drop-down list at the top of the screen the following possibilities can be selected.

#### **2.1.1 Reserve PaP**

- Selected PaP sections would be reserved for the customer
- If there isn't any section marked already as "Tailor-made", then it will be possible to undo the reservation and change the selected sections back to "Requested".
- If some of the section could not be marked as reserved for some reasons (e.g. section is waiting for an alternative), then the system will indicate it with an error message.

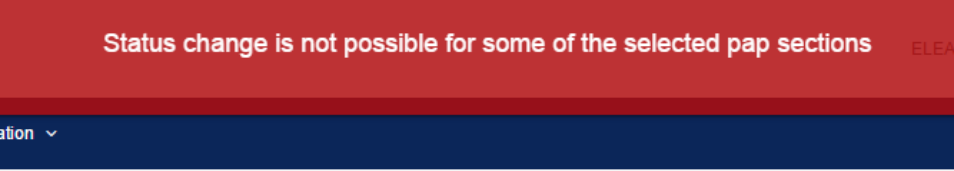

If the dossier's last PaP section was requested as tailor-made or the dossier was already forwarded to the IMs for a timetable, it is not possible to undo the reservation

- Mark as reserve is possible for the following statuses:
	- Requested
	- Conflict

## **2.2 Reserve alternative PaP**

In case of a conflict, when a dossier has lower priority, it is possible for the C-OSS Manager to search and reserve an alternative PaP.

- Searching for alternative PaPs is possible only for those PaP section that is in "Waiting for alternative"
- Alternative search and reservation is possible for one PaP section in one time
- PaP section should be selected as it is shown above and "Search alternative" should be selected too
- After the selection the PaP search window appears with additional information with the original PaP section

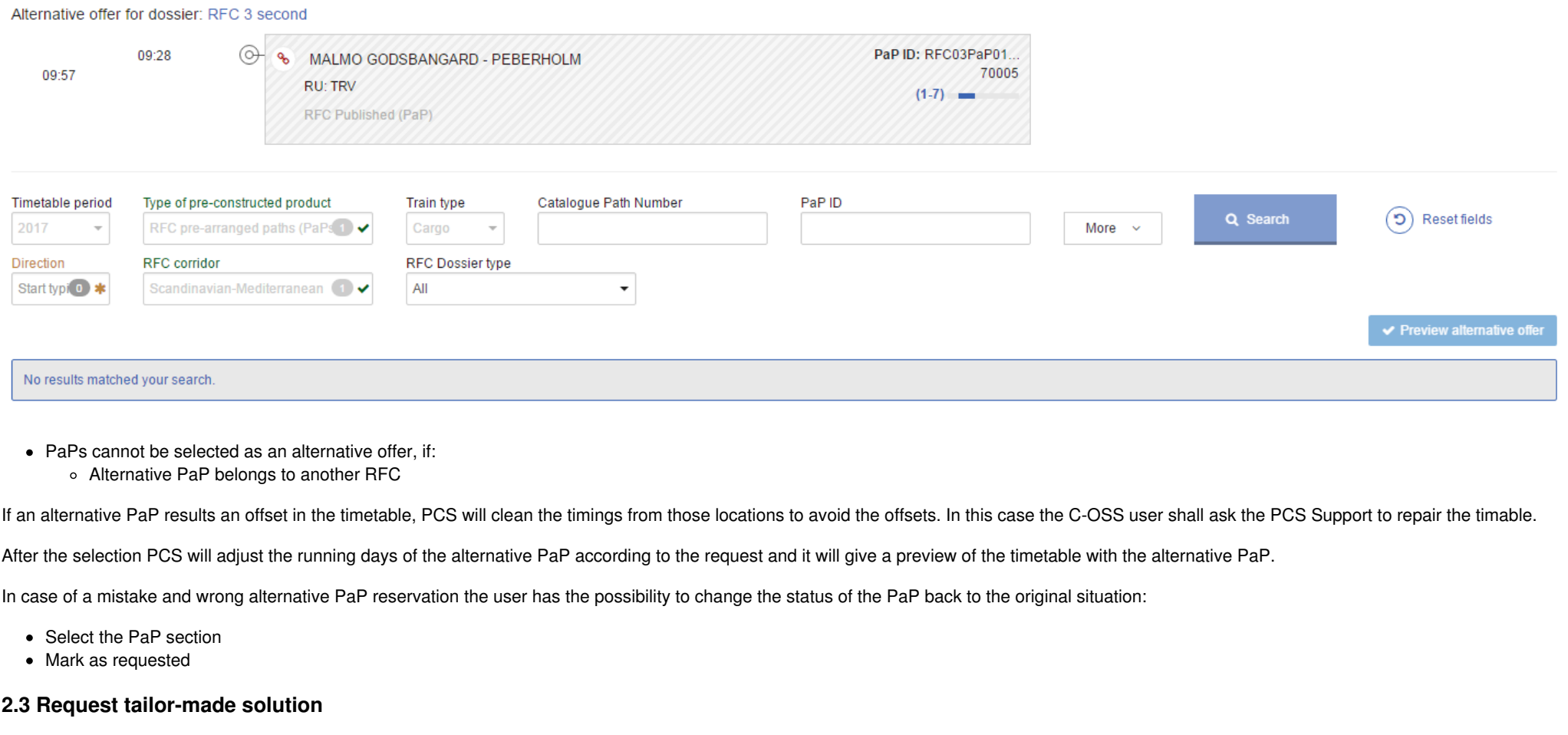

Request tailor-made solution is possible for the whole dossier or only for one PaP section.

- Request tailor-made for a single PaP section is possible only, if the dossier doesn't have managed by PCS subsidiaries (combined PaP/Tailor-made solution)
- If the user selects tailor-made for the last PaP section of the dossier that was not marked as reserved, then the dossier will be forwarded automatically to the IMs. User does not need to press the forward button in this case.
- If a PaP section was marked as "Tailor-made", then it is not possible to undo the selection. The system will give an error message that status change is not possible for some of the selected pap sections.

That is why it is recommended that the tailor-made solution of the whole dossier or only sections should be the last step of the pre-allocation process

### **2.4 Forward to IMs for a timetable**

There are cases when the RFC user cannot send the draft offer alone without the involvement of the IMs. Such cases:

- Flex PaP exists in the dossier
- The dossier has Combined PaP/Tailor-made solution and subsidiary timetable for the not available days
- Feeder or outflow path section exists in the dossier

Forwarding to the IMs for a timetable is possible, if every PaP is handled (reserved) by the RFC marked as "Reserved" or alternative offer was accepted. If the dossier's PaP sections were marked as reserved and one of them was marked as tailor-made, then it is not necessary anymore to forward the dossier to the IMs for a timetable as they received it already, because of the tailor-made request. Even if the tailor-made request is not defined for all the IMs.

Forwarding is done by a phase promotion in Control, C-OSS user needs to promote the dossiers to Path Elaboration. After sending the dossier to the IMs in Path Elaboration, the acceptance indicator of the C-OSS is downgraded to blue.

# **3. The indication of Combined PaP/Tailor-made solution (subsidiaries with not available days)**

In several places:

- Dossier details
- PaP request preview on the Dashboard
- PaP request details

PCS indicates, if the PaP was requested only on its available days, or subsidiary timetable was created to cover the requested, but not published running days. This indication is done with stripes. Please check the following examples with the same PaP.

In the first case there is a PaP that has subsidiary timetable behind for the not available days.

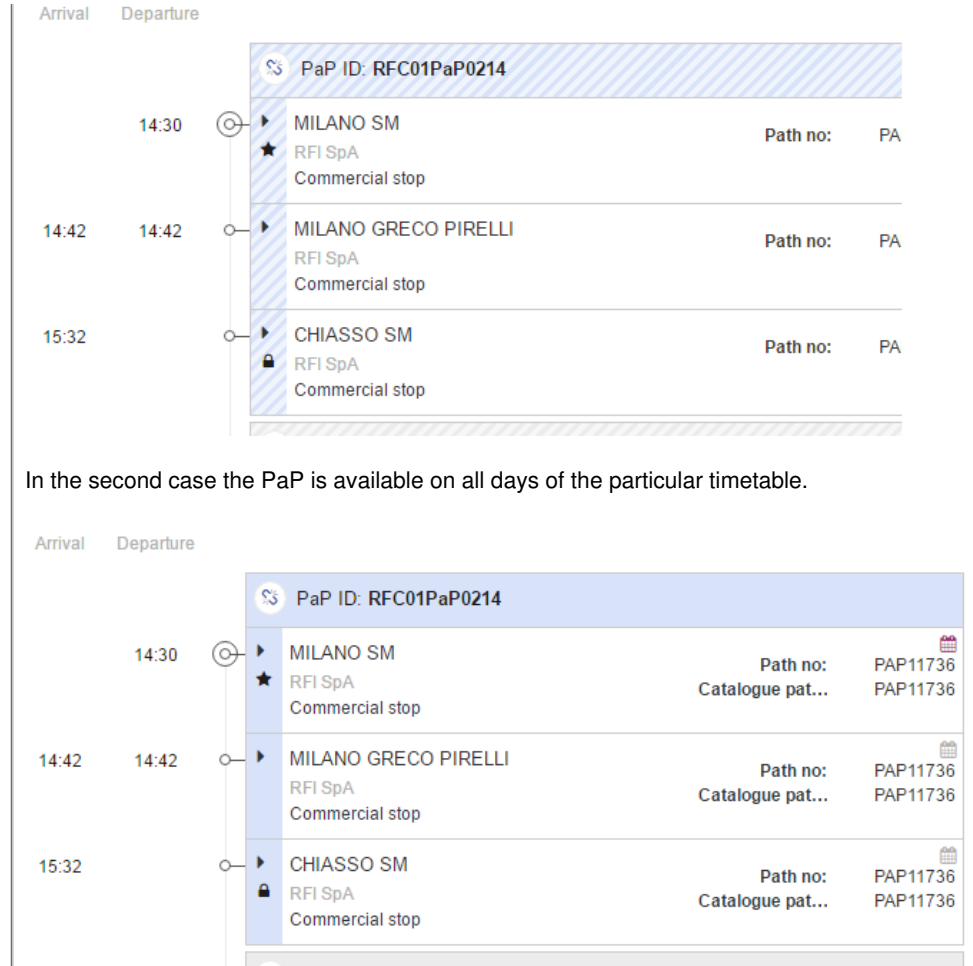

This stripe indication is valid for Flex and Fix PaP on the same way.

# **4. Dossier promotion**

After the reservation and the pre-booking period, the acceptance indicators of the RFCs should be changed to green. In case there is a need for the involvement of the IMs (forward to IMs for timetable as it is written above) their acceptance indicator is blue originally. IMs have to process the dossier and fulfil the timetable and set their lights to green. Until the IMs don't set their lights to green it is not possible to promote the dossier to the next phase (Draft Offer or Final Offer), only if the RFC chooses the option of a partial offer.

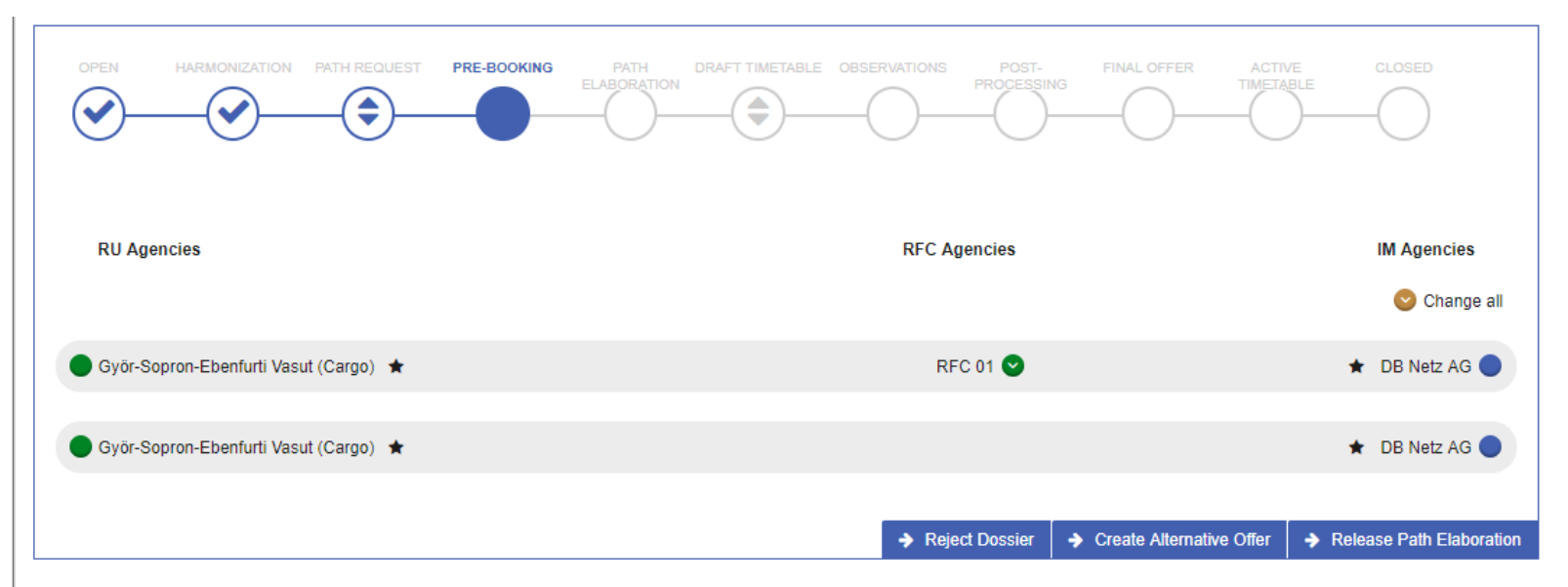

In case of cross-corridor requests, each involved RFC has the option to submit the Draft or the Final Offer, if all the lights are green. Submitting partial offer is also possible for each involved RFC in case of a cross corridor request, when not every IMs' light is green.

General deadline based dossier promotion is also done by PCS according to the PCS Process Guidelines.

# **5. PAMT Search**

This is a new search possibility for RFC Managers and it is located under the Pre-constructed Products. Formerly for KPI calculation and for conflict resolution, the PCS Support generated manually the [PAMT](https://cms.rne.eu/node/192) report. The detailed requirement can be also found under the referenced change request.

Since version 1.8.1.1 the PAMT search and report is integrated to PCS. The search gives a basic result with a limited number of columns, but the user is able to generate the report from the result.

### **5.1 Search possibilities**

General PaP search possibilities are provided there such as:

- Timetable period
- Train type
- PaP ID
- Direction
- RFC corridor
- RFC Dossier type

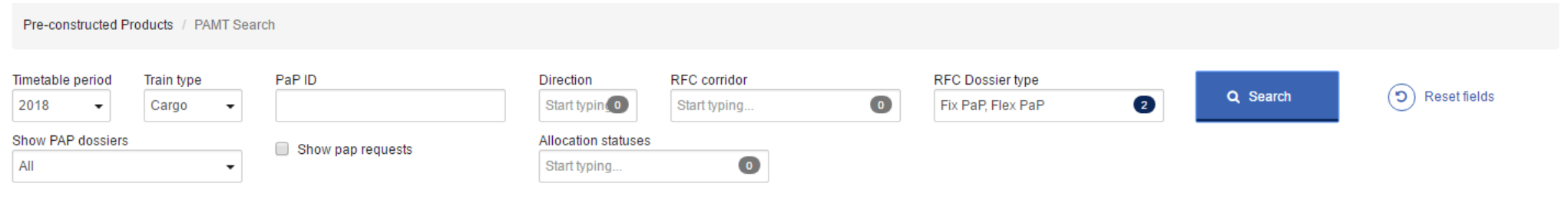

However, some specific fields have been also added:

- Show PaP dossiers:
	- All: every published PaP dossier will be listed there according to the above written and defined search criteria
	- With requests only: only those PaP dossiers will be listed there that have been requested in a dossier according to the above written and defined search criteria
- Show PaP requests: this is a check-box that has an influence on the outlook of the results. If the check-box is not selected, PCS will list the PaPs in a normal view, each PaP in a row. However when the check-box is selected, the user can see which dossiers are containing the particular PaP. In this case the recommended setting is to select with requests only PaP dossiers.

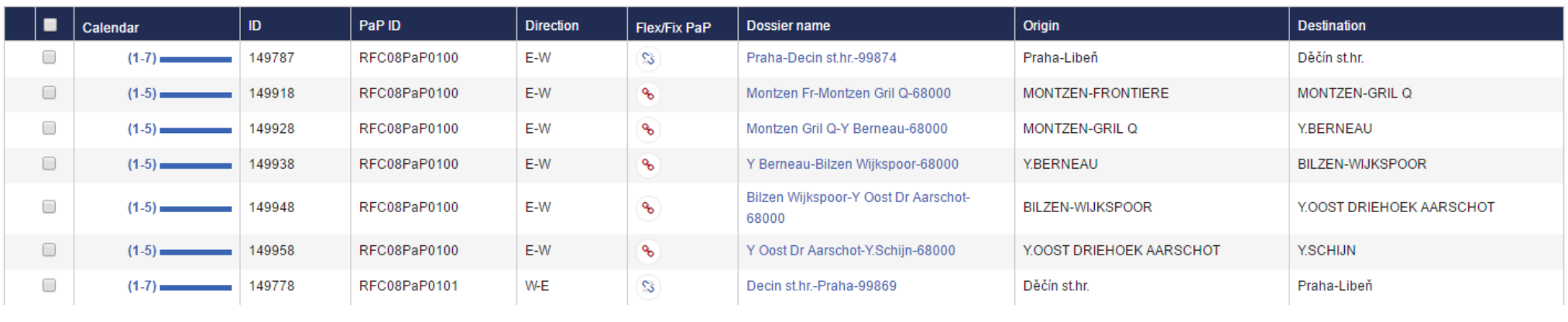

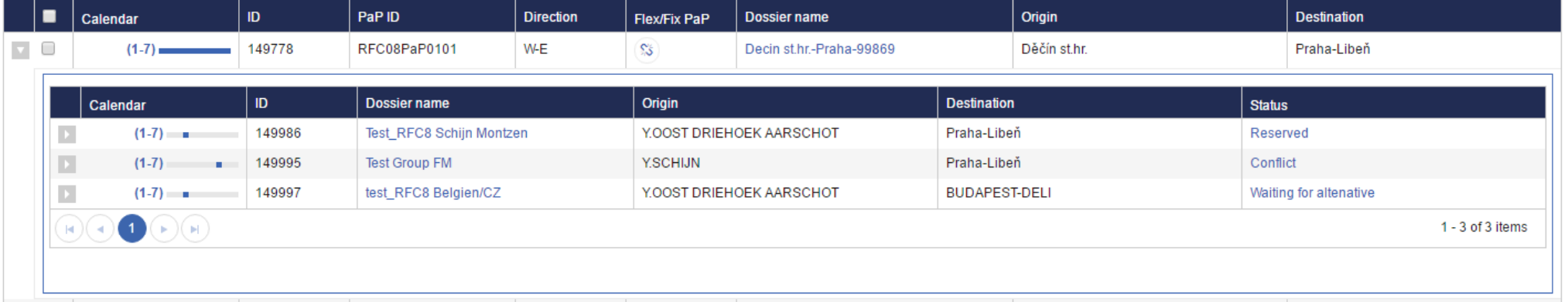

In addition the user can view the PaP request details of a dossier.

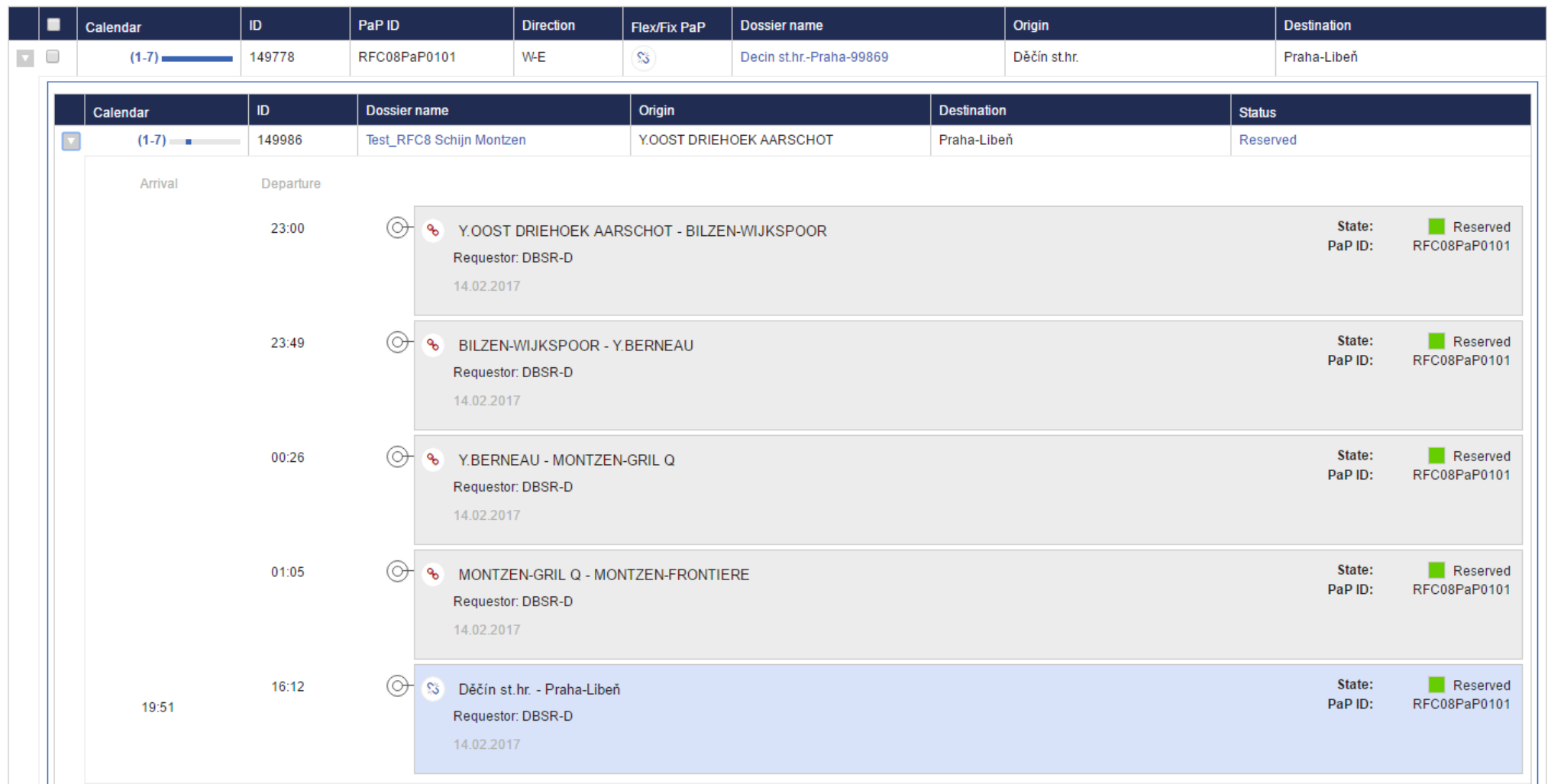

If the user wants to see every details of the results in the PAMT format, he should select the PaPs and dossiers that he would like to include in the report and then press the "Generate PAMT report" button. The report generation takes some time, but it works exactly the same way as the usual PCS reports. It runs in the background and the user gets a notification in e-mail, when the report is ready. The report can downloaded from the reporting area. The PAMT table includes the columns that are specified in the requirement.

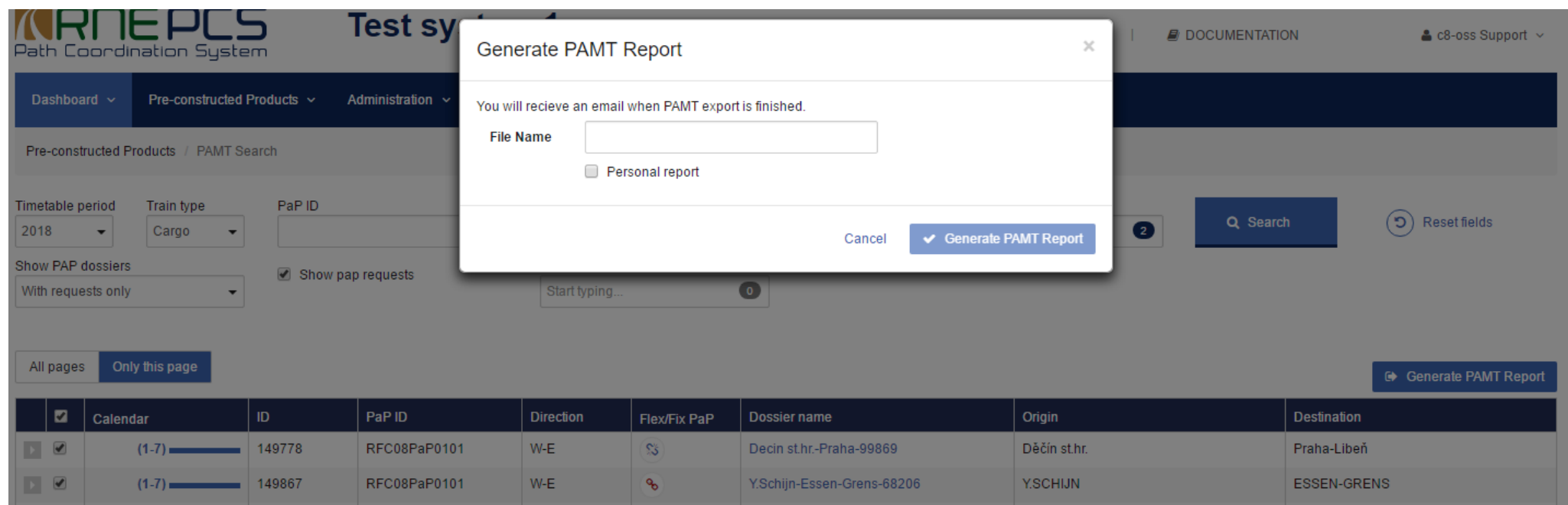

# **6. Conflict Solving Tool**

CST is the abbreviation of the Conflict Solving Tool and it is available for RFC users only and can be found in under the Pre-Constructed Products menu. Formerly it was generated to macro based Excel by the PCS Support, but since version 1.8.1.1 it is integrated to PCS.

## **6.1 User interface**

CST works basically with the PaP ID search. User shall define the PaP ID and PCS will list every PaP belonging to that PaP ID with all the dossiers that have request for at least one PaP section of the particular PaP ID. This view can show the existing conflicts on the PaP ID and makes the conflict resolution task for the C-OSS Managers easier. Users have the following options to search:

- PaP ID (free text)
- Timetable Period

CST Tool Search is done according to entered PaP ID. It returns all**Pap Dossiers** that have that PaP ID and are used in dossiers (Sorting of the Pap Dossiers is same as in Pap Search). In**Summary line** are listed dossiers that use returned PaP Dossiers and in**Pap requests list** are shown pap requests that are from shown PaP dossier and belong to presented dossier. The whole route of the dossier is not shown, only PaP requests that are from searched pap dossiers are shown.

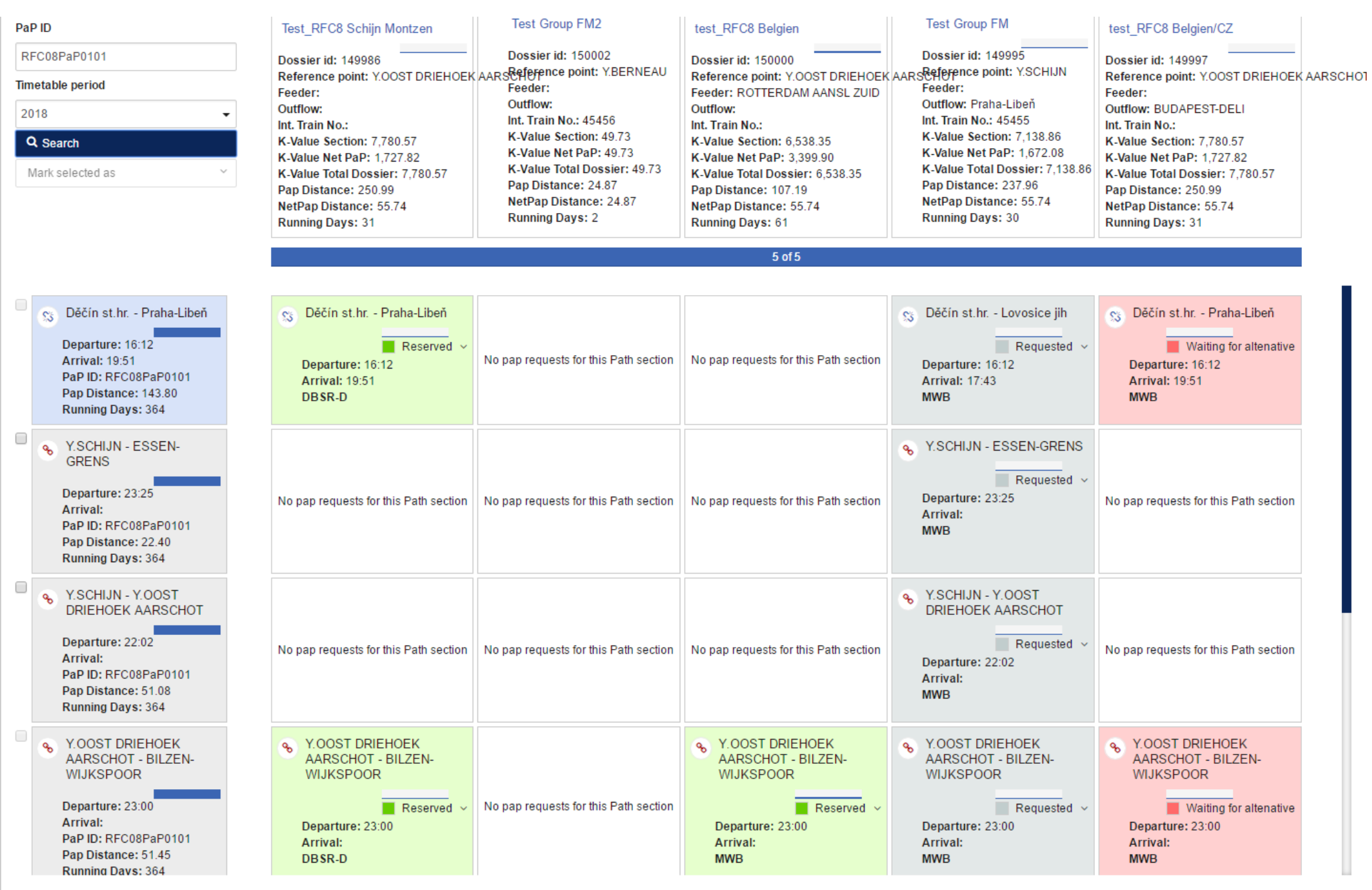

© 2016 RNE | PCS

Powered by Netcetera

On the left side the system shows the PaPs of the PaP ID with the following information:

- From To operation point
- Departure/Arrival time
- PaP section distance
- Running days

Then the rest of the screen is assigned to the requests. On the top the general dossier information is presented:

- Dossier title
- Dossier id
- Reference point of the dossier
- Feeder/Outflow information
- International train number
- $\bullet$  K values
- Distance and running day summary

In the middle, each PaP section has a block with request information. It can happen that in the dossier there is no request for that PaP, then this is written in the block. When there is a request PCS shows the timetable information, the responsible Applicant and the allocation status. If there are a lot of requests for one PaP ID, it can happen that PCS cannot present every dossier in one screen. This case the user can scroll to the right and check the rest of the requests.

Allocation statuses are shown with the same colour as on the C-OSS Dashboard. C-OSS users have the chance to change the allocation status of the PaP section requests directly on this view. Please note that here only reservation is possible (or undo reservation back to requested). The alternative offer should be handled individually as before.

### **6.2 Distance calculation**

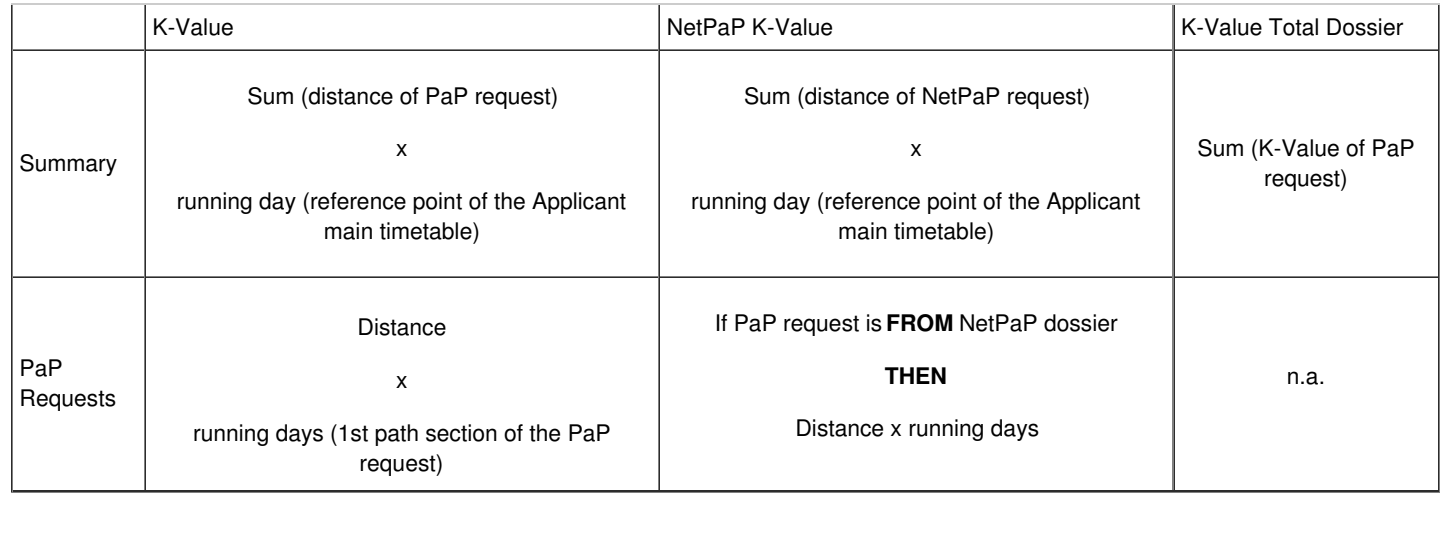

## $\Gamma$   $\overline{\text{Print}}$  $\overline{\text{Print}}$  $\overline{\text{Print}}$

**[Printer-friendly](http://cms.rne.eu/print/1124) version** 

[Send](http://cms.rne.eu/printmail/1124) by email

**A** PDF [version](http://cms.rne.eu/printpdf/1124)

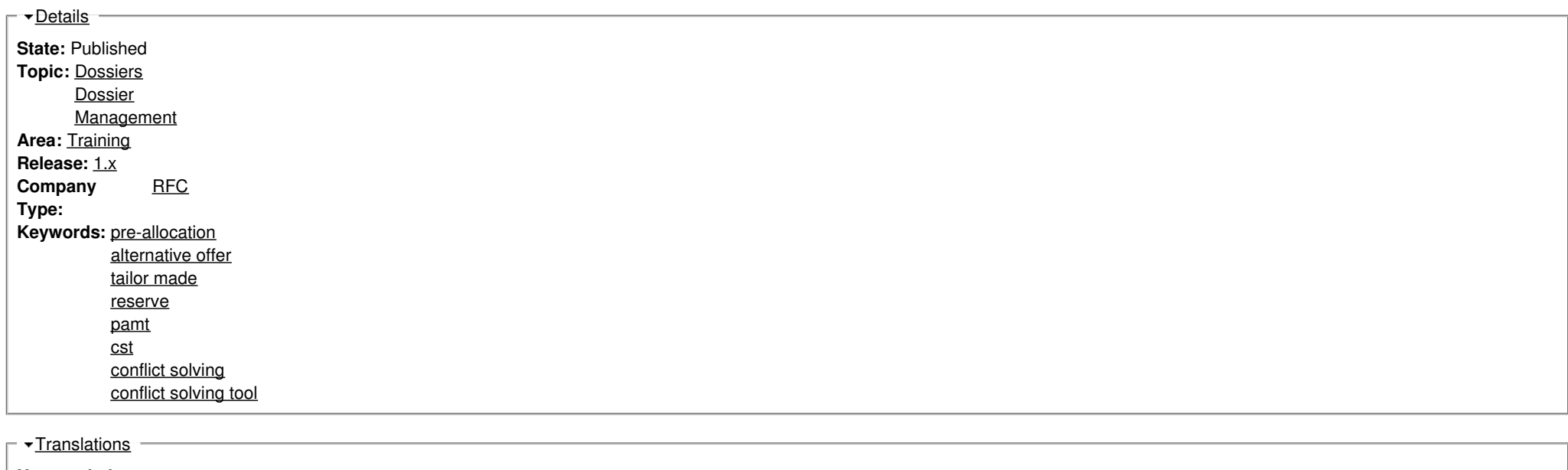

**No translations**

**Source URL:** https://cms.rne.eu/pcs/pcs-documentation/guide-path-request-processing-between-x-75-and-x-8-c-oss-managers